#### **European Commission**

#### **Research Programme of the Research Fund for Coal and Steel**

Technical Group: TGS8 Steel products and applications for buildings, construction and industry

# **Steel cladding systems for stabilization of steel buildings in fire STABFI**

Project Coordinator: Kristo Mela, Assistant Professor of Metal Structures TUT, Tampere University of Technology, TTY-SAATIO Korkeakoulunkatu 10, TAMPERE 33720, Finland, FI22861063

Other beneficiaries: CVUT, CESKE VYSOKE UCNI TECHNICKE V PRAZE, Czech Republic CITY, CITY UNIVERSITY OF LONDON, United Kingdom BME, BUDAPESTI MUSZAKI ES GAZDASAGTUDOMANYI EGYETEM, Hungary BTU, BRANDENBURGISCHE TECHNISCHE UNIVERSITAT COTTBUS-SENFTENBERG, Germany RUUKKI, RUUKKI CONSTRUCTION OY, Finland KINGSPAN, KINGSPAN A.S., Czech Republic HAMK, HAMEEN AMMATTIKORKEAKOULU OY, Finland

SFS, SFS INTEC OY, Finland

Grant Agreement Number: 751583 – STABFI – RFCS-2016

## **STABFIsoft User Guide**

**Authors:** Zixiao Wang and Kuldeep S. Virdi City, University of London

**Reporting period:** 01.07.2017 – 31.03.2020

# **Table of Contents**

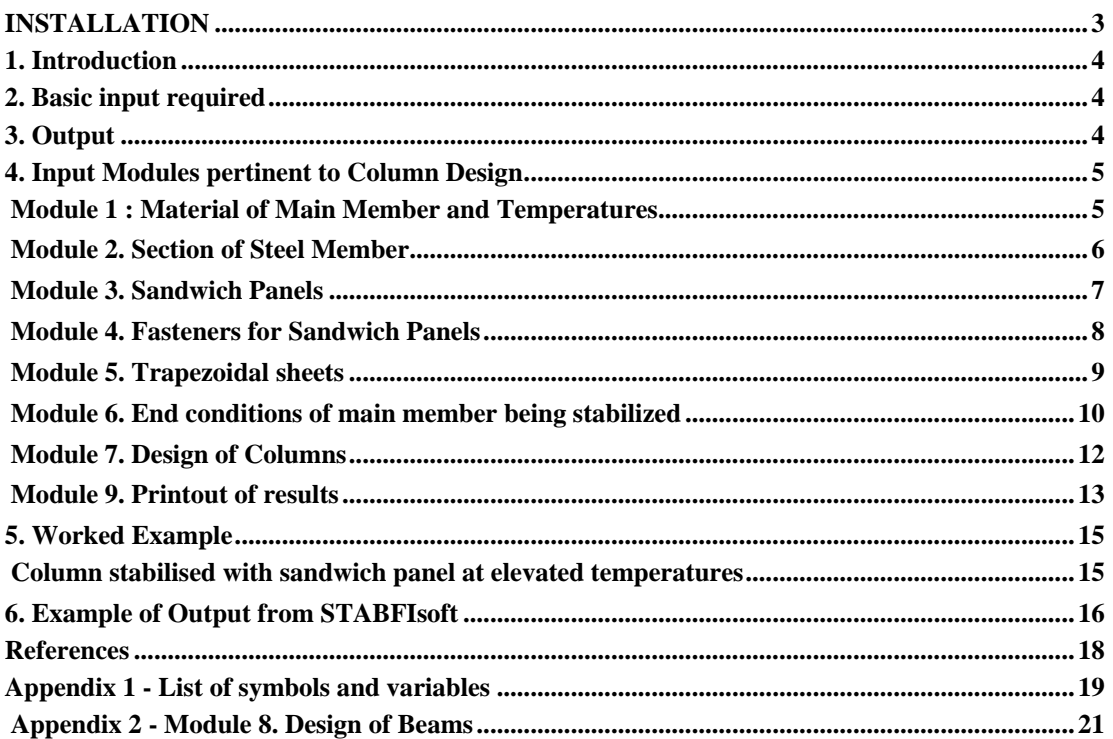

# <span id="page-2-0"></span>**INSTALLATION**

The program STABFIsoft runs under MS Windows. It has been tested to run only under Windows 10. The program is distributed as a single zipped file. It is necessary to unzip the file in a folder as specified below.

Create a folder C:\Temp if it does not already exist. Unzip the file STABFIsoft.7zip using any suitable software (7-Zip, Winrar, etc.) and direct the output to the folder (C:\Temp). It is important all the unzipped files to be in the program folder (C:\Temp).

## **EXECUTING THE PROGRAM**

Clicking on the file STABFIv01.exe starts the program.

Please note that there is a delay of about half a minute before the first screen shows.Please follow the steps described in the main document.

## **SUPPORT**

The program is designed expecting the user to use the menu items from left to right. If a step is missed and calculations are attempted for a later screen, some errors may appear in a background dark window. These may be ignored – please simply return to the step which was missed and continue. The program is robust and will not crash.

If help is needed please contact (by e-mail only): [k.s.virdi@city.ac.uk](mailto:k.s.virdi@city.ac.uk)

## **DATA ARCHIVING**

Once the data has been entered, the user may save the data in a file with a suitable filename. This file can be re-opened for later use. When running a number of cases, a previously saved file may be opened, edited, and saved with a new name.

#### **RESULTS**

Apart from showing the results on the screen, a text file of the calculations is available under the last menu item. This file is always labelled 'Results.txt'. It is recommended that after each case is run, the file is renamed manually, perhaps linking the name with the name of the input file.

# <span id="page-3-0"></span>**1. Introduction**

The STABFIsoft application has been developed using Python 3 language with Python's standard GUI (graphical user interface) package Tkinter for integrated design of a single column stabilized with sandwich panels or trapezoidal sheets. The software does include the design of a single beam stabilised with sandwich panels or cladding, but in the absence of validation, the procedure has been described in an appendix.

This user manual is organized in nine separate sections corresponding to the nine modules of the software, namely, Material, Section, Sandwich Panels, Fasteners for Sandwich Panels, Trapezoidal sheeting with fasteners, End Conditions of main members, Column Design to EC3 Part 1-2, Beam Design to EC3 Part 1-2, and Output.

Specifically, the proposed design rules cover the following:

- Columns stabilised with sandwich panels
- Columns stabilised with trapezoidal sheeting

As stated above, the modules on Beam design are presented in Appendix 2.

It is imperative that the user reads the Design Guide and understands the assumptions and procedures described therein before attempting to use the software for design.

A worked example is included in Section x as an illustration of using the software.

## <span id="page-3-1"></span>**2. Basic input required**

The user should have the following information available:

- Main member this can be a standard rolled section or a rectangular hollow section
- The sandwich panel or trapezoidal sheeting
- Fasteners
- Temperatures in the main member, panel steel and the fastener
- End condition of main member

Once all the data has been entered in the program, it is possible to save the input using the File ¦ Save option. The user can give the file a meaningful name. Any saved file can be opened subsequently using the File ¦ Open option.

# <span id="page-3-2"></span>**3. Output**

Results are displayed on screen as the analysis progresses. A text file of results can also be generated using the step described in Module 9 of the program.

# <span id="page-4-0"></span>**4. Input Modules pertinent to Column Design**

#### <span id="page-4-1"></span>**Module 1 : Material of Main Member and Temperatures**

In the first module, for the main member (column or beam), mechanical properties of steel such as yield strength  $f_y$  and Young's modulus  $E_s$  are to be entered. The user may select standard grades or may specify a value. The latter option is useful when checking for experimental results.

Materials for panels and fasteners are defined later in the program.

In addition, the user specifies the temperatures at which the mechanical properties of steel are to be evaluated. These temperatures are required for the main member, the panels and the fasteners. Guidance has been given in the Design Guide for obtaining the temperatures in the structural components – the main member, the panel and the fastener. It should be noted that the temperature range for all steels is between 20°C and 1200°C in accordance with Eurocode 3 Part 1.2 (EN 1991-1-2:2002).

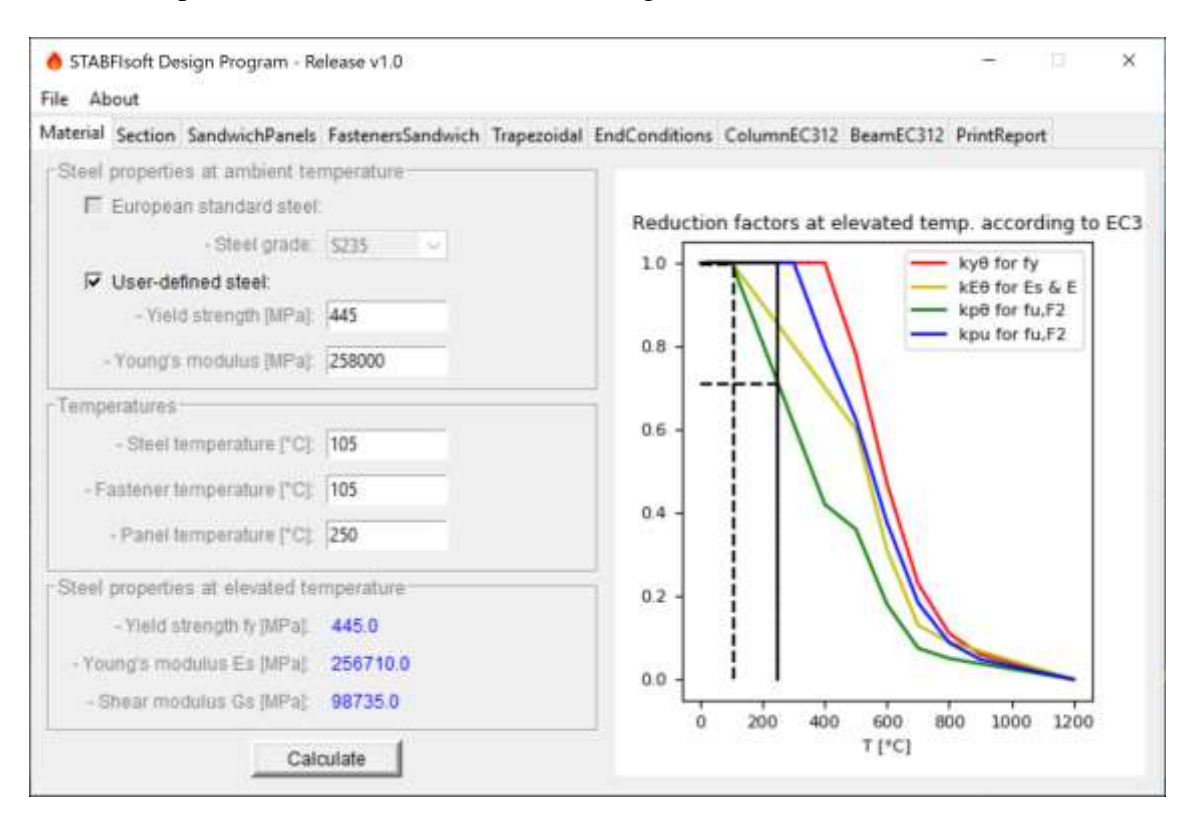

The user is presented with the form shown in [Figure 1.](#page-4-2)

<span id="page-4-2"></span>*Figure 1 - Form for Main member steel grade and temperatures of main steel, panel and fastener*

The reduction factors for the steel of the main member at temperature applicable to *f*<sup>y</sup> or  $E_s$  of the main member at 20 $\degree$ C are calculated using  $k_y$  or  $k_E$ , respectively, as listed in Table 3.1 of (EN 1993-1-2, 2005). For intermediate value of temperatures, the software uses linear interpolation to obtain the reduction factors. The reduction factors for the fastener at its temperature are calculated using  $k<sub>p</sub>$  as determined in the project, also from Table 3.1 of (EN 1993-1-2, 2005).

On pressing the  $\frac{C_{\text{algebra}}}{\sqrt{2}}$  button, the values of yield stress, elastic modulus and the shear modulus for the main member at the specified temperature are displayed. As supplementary information the interpolation is also displayed in the graph. For the cladding steel and the fastener, relevant values are displayed in later modules.

It should be noted that the program requires the  $\Box$  button to be pressed even when using a previously saved data which has been read using File ¦ Open.

#### <span id="page-5-0"></span>**Module 2. Section of Steel Member**

In this module, shown in [Figure 2,](#page-5-1) section properties of the main steel member are defined. The software provides two options for entering a section. Standard sections can be selected from a drop-down list. Alternatively, a user defined section may be entered by manually entering each and every property that is required for the design.

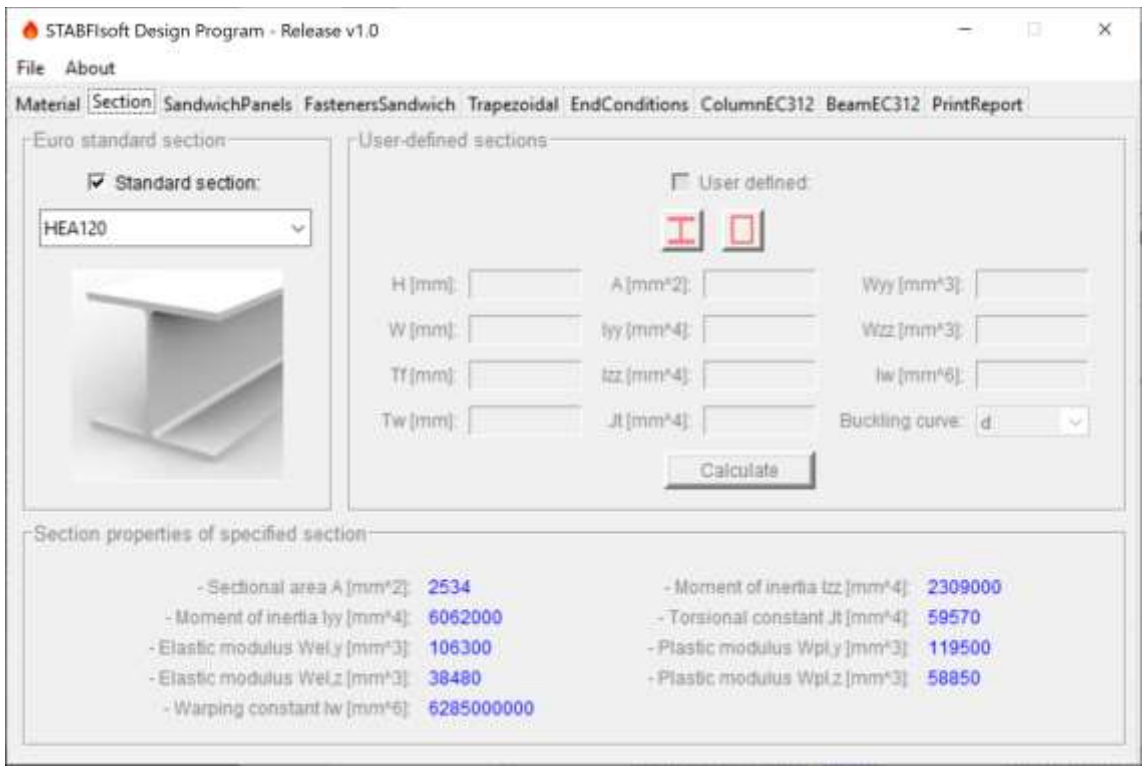

<span id="page-5-1"></span>*Figure 2 - Selection of main steel member*

To define a standard section, user first ticks the checkbox within the "Euro-standard-

sections" frame to activate a drop-down list, that has built-in standard sections for the user to choose from. Various types of standard sections, e.g., IPE, IPN, HEA, HEB, HEM, HD, UB, UC, UBP, HFSHS, HFRHS, CFSHS, CFRHS, are included in the program. Based on the selection, sectional properties are automatically retrieved by the software and displayed within the "Sectional properties of specified section" frame as shown in the **Error! Reference source not found.** above for the selected section.

To enter a user-defined section, the user first needs to uncheck the "Standard section" checkbox and tick the "User defined" checkbox to activate the related entry widgets. The user then needs to select from one of the two section types (by left-clicking the corresponding button) to tell the software whether the section to be defined is a welded flange section  $\Box$  or a hollow box  $\Box$ . The user only needs to enter section dimensions such as height H, width W, flange thickness  $t_f$ , and web thickness  $t_w$ , and all sectional properties are automatically computed by the software.

#### <span id="page-6-0"></span>**Module 3. Sandwich Panels**

If using sandwich panels, Module 3 and Module 4 are used to enter input data for the panel and fastener respectively. If using trapezoidal panels, these two modules should be skipped.

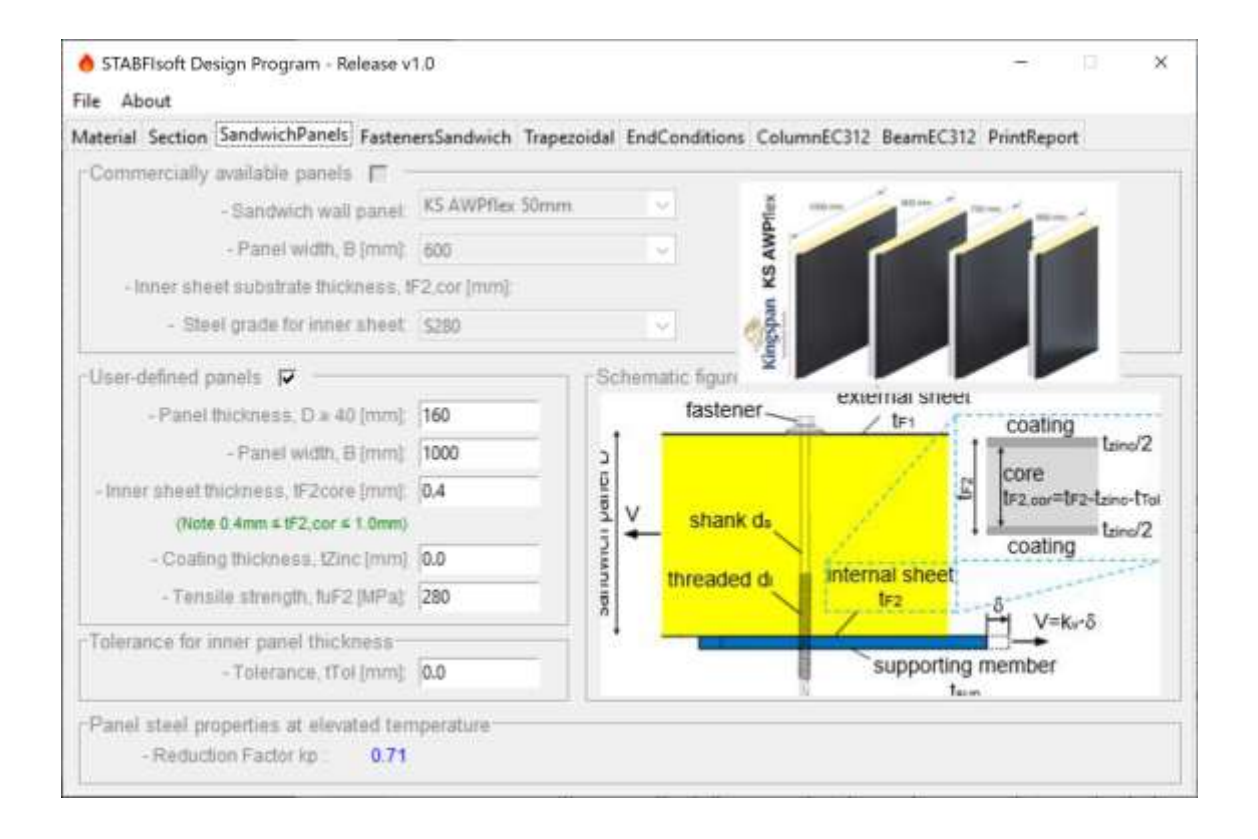

*Figure 3 - Form for defining sandwich panels*

In the "Sandwich Panel" module (**Error! Reference source not found.**), user defines the properties and dimensions of sandwich panels that are used to restrain/brace the steel member within the plane of panels.

The software provides two options for defining the sandwich panel. A drop-down list enables commercially available sandwich panels to be selected as well as user-defined panels. To select a pre-manufactured sandwich panel, user first ticks the <commercially available panels> checkbox. Currently, sandwich panels manufactured by Ruukki and Kingspan are available. The user will then need to select the panel width  $\overline{B}$  in the  $\leq$ panel width are drop-down list. In addition, three coating options are provided for all panel systems. The grade of the steel sheet is selected using another drop-down list. At present, if the user wishes the steel strength to be different from the manufacturer's specified steel grade, for example when using experimentally obtained values, the user-defined option must be chosen and the steel strength entered as shown.

To manually define a sandwich panel, user needs to uncheck the "commercially available panels" checkbox, and then tick the "User-defined panels" checkbox to activate the related entry widgets. The four parameters needed to be entered in this case are panel thickness *D*, panel width *B*, internal sheet thickness  $t_{F2}$ , and coating thickness  $t_{Zinc}$  as shown in **Error! Reference source not found.**. Note the entered value of panel thickness *D* must not be smaller than 40mm, whereas the value of core/net thickness of internal sheet *tcor,F2* must be within the range from 0.4mm to 1.0mm. Should the entered values of these two parameters fall outside the limits, the software will display a warning message. These limits arise from ECCS Recommendations (ECCS, 2014).

#### <span id="page-7-0"></span>**Module 4. Fasteners for Sandwich Panels**

In this module shown in [Figure 4,](#page-8-1) the user defines parameters of the primary/main fasteners that are used to connect the sandwich panels to the supporting steel member. The two most important geometric parameters to be entered are the threaded diameter *d<sup>1</sup>* and the shank diameter *ds*. The latter must be within the range of 5.5mm to 8.0mm to accord with ECCS Recommendations (ECCS, 2014).

Even though it would be rare to use more than 2 pairs of fasteners, the software allows up to 4 pairs of fasteners per panel, (by selecting from the <number of pairs of fasteners> drop-down list. The user also needs to specify the vertical distances between *each* symmetrical connector pairs by entering the values of distance in the *ck1, ck2, ck3,* and *ck4* entry boxes accordingly. Note the values of *ck1, ck2, ck3,* and *ck4* must satisfy following condition:  $B > c_{k1} > c_{k2} > c_{k3} > c_{k4}$ , otherwise the software will display a warning message.

Once the above parameters are provided correctly, the user needs to specify the flange thickness of supporting steel member *tcor,sup* in the corresponding entry box. Note the value of thickness must be within the range of 1.5mm to 10.0mm, outside which the calculation will not continue. For larger thicknesses, the software will proceed using the upper limit of thickness, i.e., *tcor,sup* = 10.0mm, for design. For standard sections, this value is automatically retrieved from the section properties database.

Using the temperature for the panel, specified in the first form, the form also displays the reduction factor  $k_p$  from Table 3.1 of (EN 1993-1-2, 2005) that would be applied to the strength of the panel. The background to this is explained in Part 1 of this deliverable (Virdi & Ma, 2020).

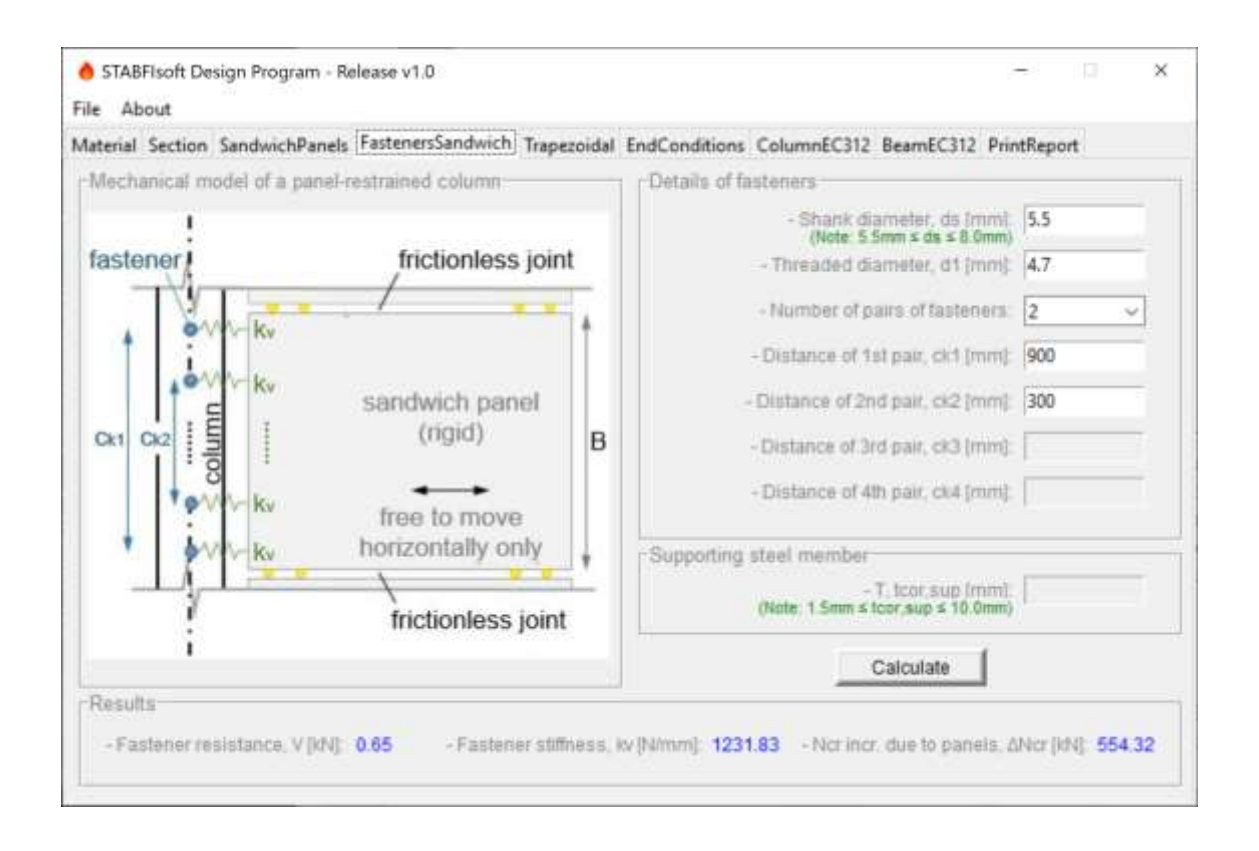

<span id="page-8-1"></span>*Figure 4 - Graphical user interface of <fastener> module*

Once all entries are completed, the user clicks the **button**, and the software will compute and return fastener shear resistance, the shear stiffness per fastener  $k_v$  in [N/mm] as well as the increase in the *increase* in critical buckling load of the steel column due to the restraining effect of sandwich panels *ΔNcr* [kN] using the formulae described in the Design Guide (Virdi & Ma, 2020). These formulae are the same as in ECCS Recommendations (ECCS, 2014), modified for the effect of temperature.

#### <span id="page-8-0"></span>**Module 5. Trapezoidal sheets**

If trapezoidal sheets are used to stabilise the structure, instead of Module 3 and Module 4, data are entered in Module 5. Data for both the trapezoidal sheet and related fasteners are entered in a single module shown in Figure 5.

A drop-down list enables commercially available trapezoidal sheets to be selected. Only two profiles, from the manufacturer Ruukki, with various options in terms of thickness and sheet width are available.

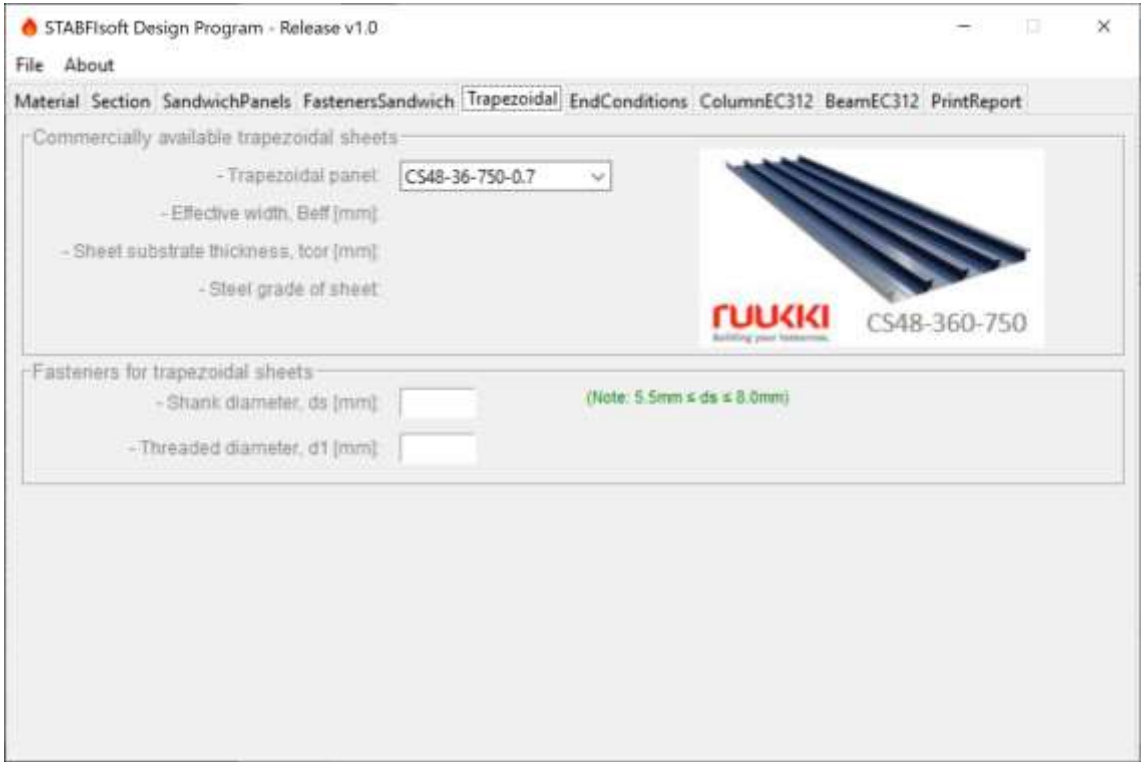

*Figure 5 - Trapezoidal sheet and fastener data*

The form also requires data for the fasteners to be entered. As for sandwich panel, the two most important geometric parameters to be entered are the threaded diameter *d<sup>1</sup>* and the shank diameter *ds*. The latter must be within the practical range of 5.5mm to 8.0mm.

#### <span id="page-9-0"></span>**Module 6. End conditions of main member being stabilized**

In this module, the end conditions of steel member are specified. In the case of columns, different end conditions may be specified in different planes (in plane of the cladding and out-of-plane).

For beams, the software can only accept pin-ended conditions at both ends. As stated earlier, the design approach for beams has not been validated.

Six boundary conditions are provided in the software:

- I. free cantilever,
- II. pinned at the bottom end and restrained from rotation at the upper end,
- III, simply supported both ends,
- IV. fixed at the bottom end and restrained from rotation at the upper end,
- V. fixed at the bottom end and pinned at the upper end,
- VI. fixed at both ends

To specify the boundary conditions in the weak plane (about z-z), the user first needs to enter the member length L in the entry box, and then tick the checkbox "About z-z". Next, the boundary conditions within the weak plane is selected by choosing from one of the six radio buttons (also called option buttons) as shown in [Figure 6.](#page-10-0)

By left-clicking the <Calculate> button, the software will calculate and return the results such as the critical buckling load *Ncr,* and the effective length *Lcr* of member. For the inplane case (About z-z) the results are presented with and without the restraining effect of sandwich panels as shown in [Figure 6.](#page-10-0)

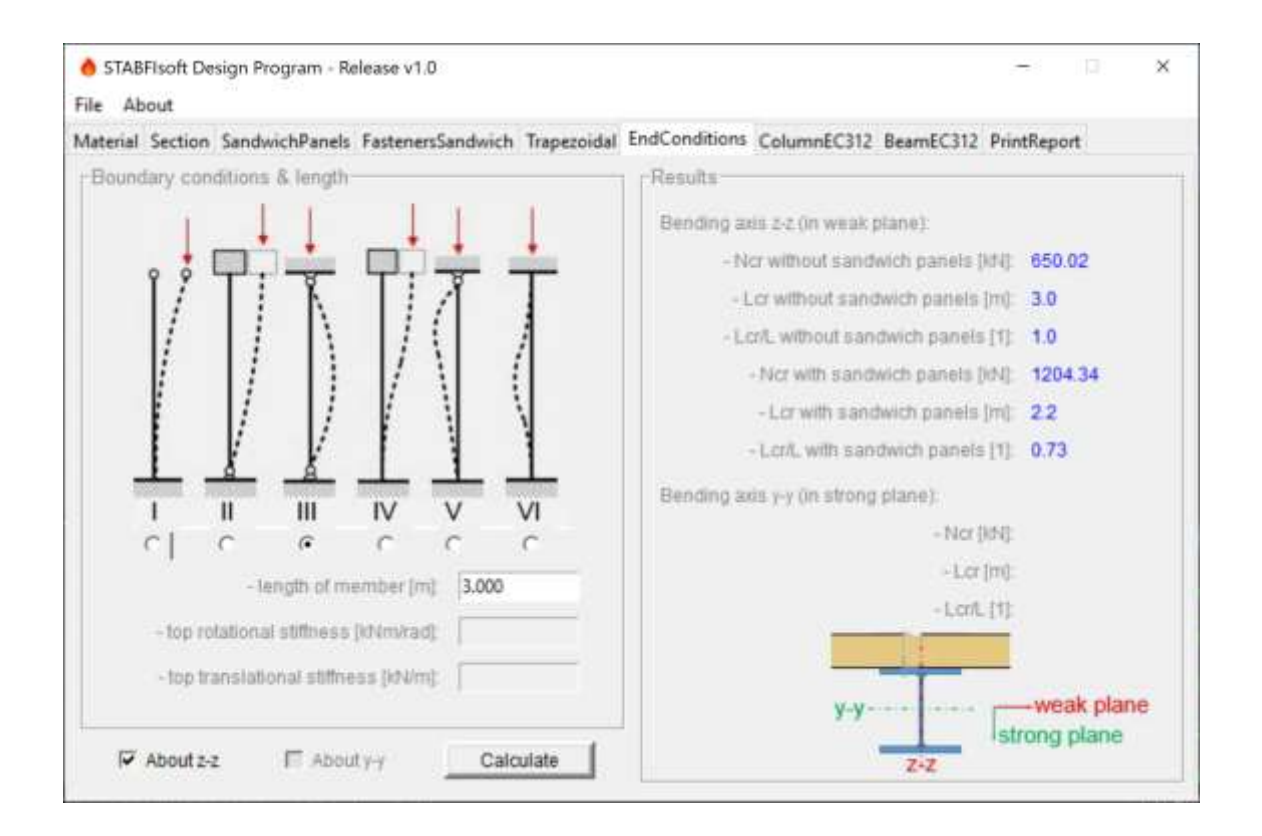

<span id="page-10-0"></span>*Figure 6 - End conditions form – bending about the z-z axis*

The above procedure needs to be repeated for the strong axis, that is buckling about bending axis y-y. Since it is realistic to assume that the sandwich panels only stabilize the steel column within the plane of panels, the critical buckling load *Ncr* and the effective length *Lcr* of the column in the strong plane, that is, about the bending axis y-y, are not influenced by the sandwich panels. Accordingly, the software does not calculate *Ncr* and *L*<sub>*cr*</sub> with sandwich panels in the strong plane.

The results for bending about y-y axis are shown in [Figure 7.](#page-11-1)

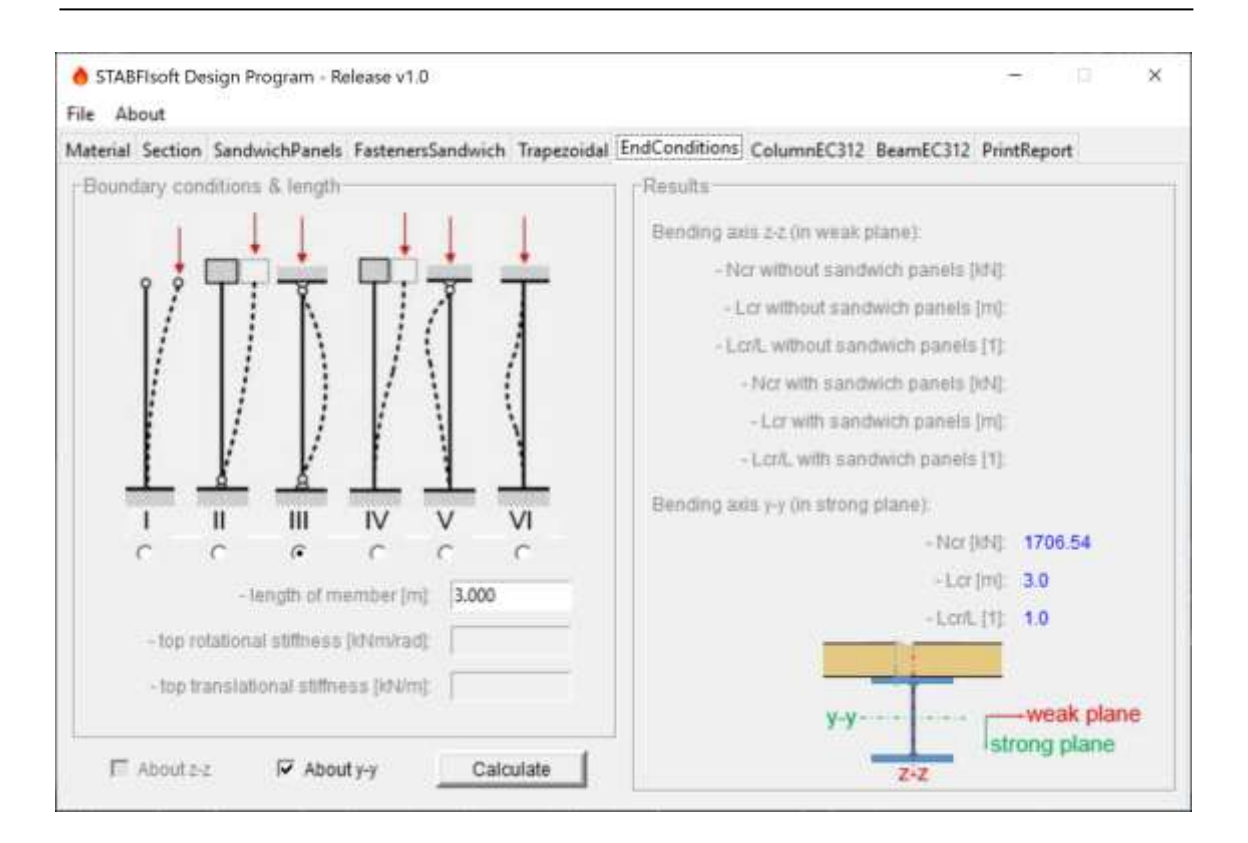

<span id="page-11-1"></span>*Figure 7 - End conditions form – bending about the y-y axis*

Analysis for bending about both axes enables the program to determine which of the two cases gives the lower axial capacity for design using (EN 1993-1-2, 2005).

Depending upon the bending axis selected, the software will only show results either for bending about the z-z axis or bending upon the y-y axis, as selected by the user. Nevertheless, once the results for the two planes are calculated, in any order, they are stored by the software for further calculations.

#### <span id="page-11-0"></span>**Module 7. Design of Columns**

The input thus far is sufficient to calculate the buckling strength resistance of the steel member in uniform compression taking into account the stabilising effect of sandwich panels using the fire part of Eurocode 3 (EN 1993-1-2, 2005). No further input is required.

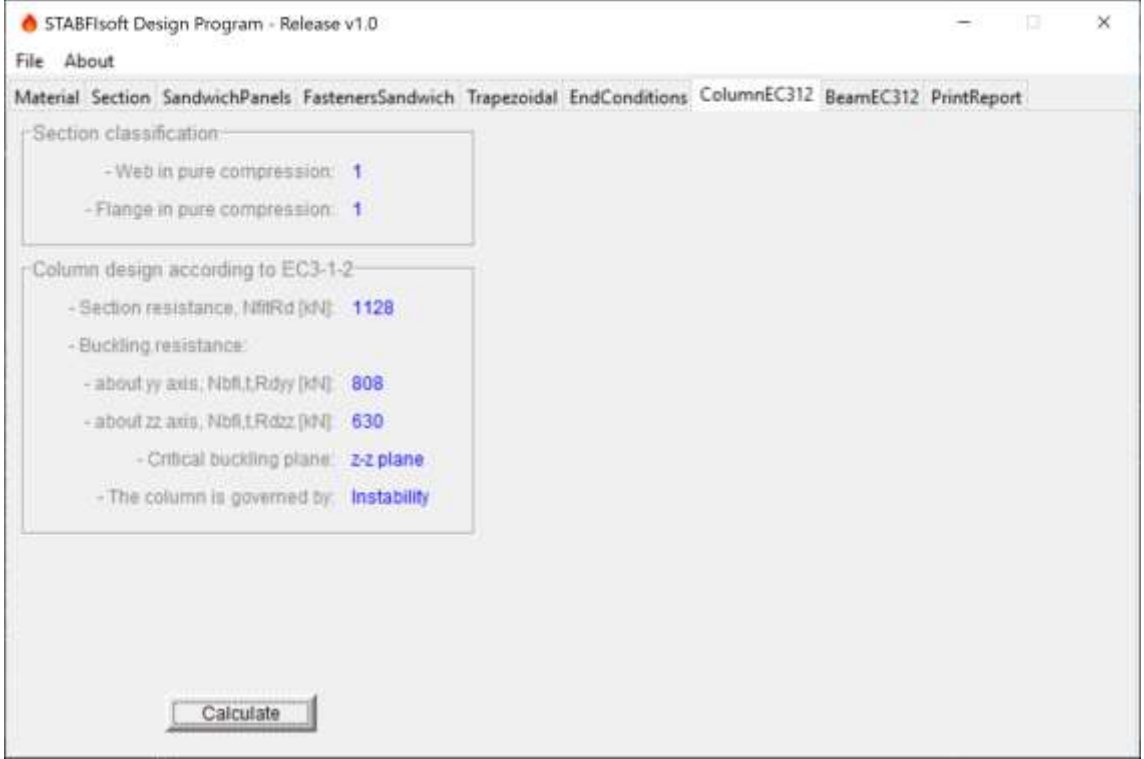

<span id="page-12-1"></span>*Figure 8 - Section capaciy and buckling resistance of steel member in compressions*

By clicking the  $\Box$  button various results are displayed as shown in [Figure 8.](#page-12-1) These include:

- Section resistance *NcRd*.
- Buckling resistance about y-y axis, *NbRd,y*
- Buckling resistance about z-z axis, *NbRd,z*

The output also compares the results about the two axes and displays the lower of the resistances about the two axes.

#### <span id="page-12-0"></span>**Module 9. Printout of results**

A facility is available to create an annotated text file of results as shown in *[Figure 9.](#page-13-0)* The report is created when **button** is clicked. The file is always called 'Results.txt'. The user can print, rename and archive the 'Results.txt' file as appropriate.

The form also has a checklist to ensure that the user has gone through all the steps before trying to print the report.

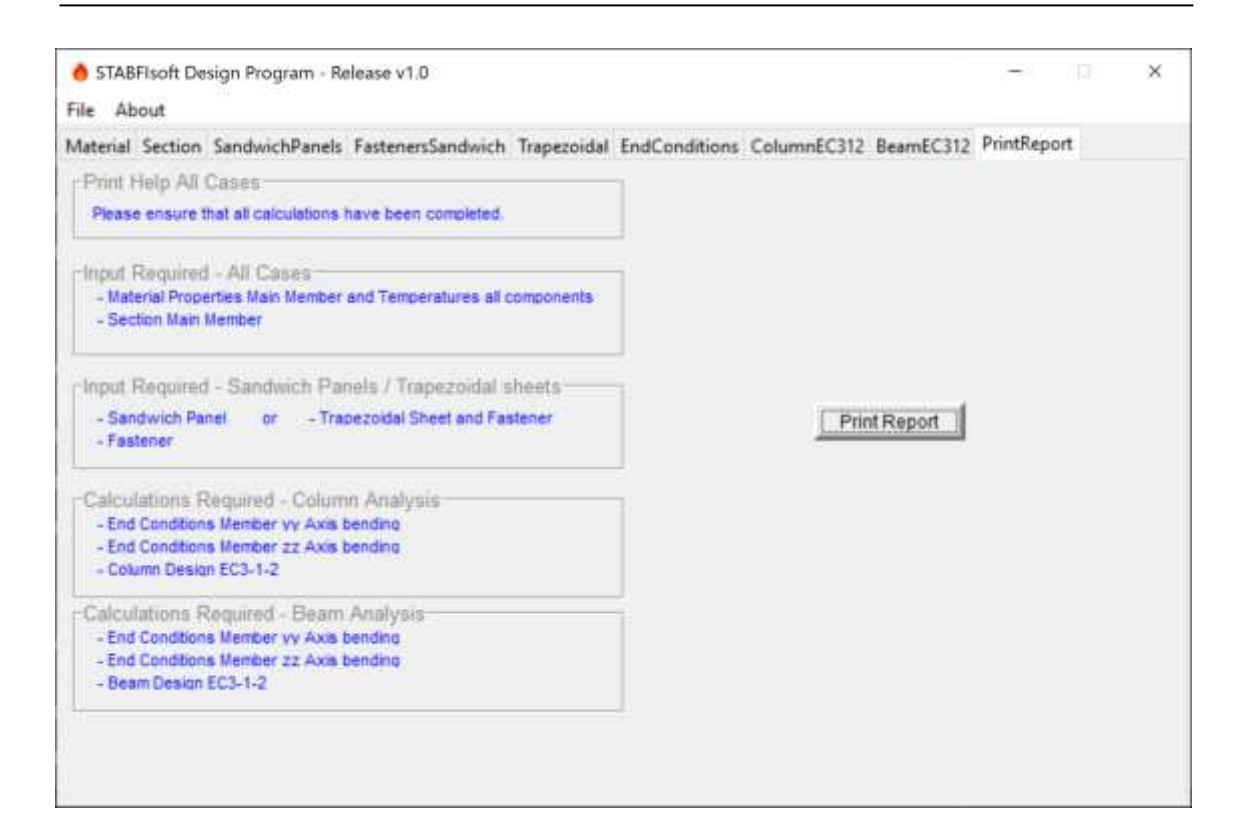

<span id="page-13-0"></span>Figure 9 - Form for creating annotated text report

# <span id="page-14-0"></span>**5. Worked Example**

#### <span id="page-14-1"></span>**Column stabilised with sandwich panel at elevated temperatures**

In this section, a worked example is provided to demonstrate the design procedure for evaluating the effective length of sandwich-panel-restrained columns in the plane of panels.

As would be normal, the column is so oriented that its weak direction for bending (about z-z axis) is parallel to the panel plane and is laterally restrained by sandwich panels. The example is based one of the tests (A6) reported in (Joó, Horváth, & Lendvai, 2019). The material properties and temperatures are those mesured in the experiment.

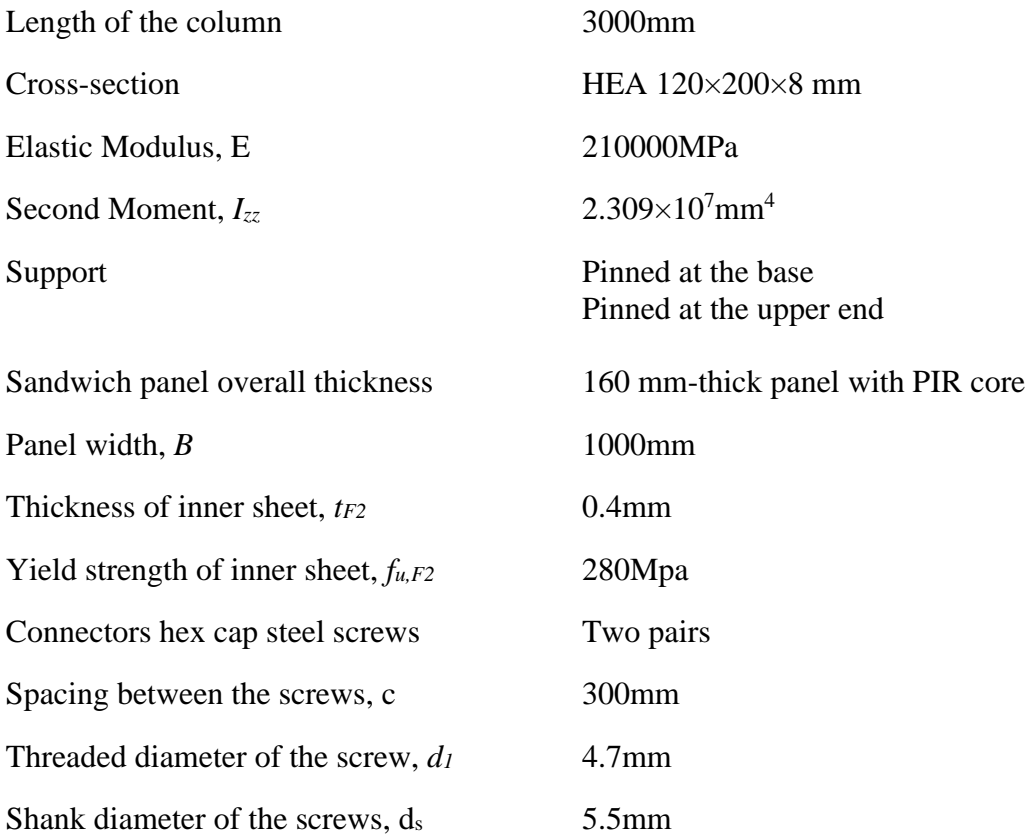

The failure load of the column as 635kN.

The computer printout for the same problem is listed in below.

## <span id="page-15-0"></span>**6. Example of Output from STABFIsoft**

StabFi Software  $Principal on$  = 25-06-2020 MAIN MEMBER The Section **HEA120** Height of the section  $D$  (mm) = 114 Width of the section  $B$  (mm) = 120<br>Thickness of the flange  $Tf$  (mm) = 8.0 Thickness of the flange  $Tf$  (mm) = 8.0 Area of Cross-Section  $A$  (mm $\triangle$ 2) = 2534.0 Second Moment of Area y-y  $Iyy$   $(Cm \wedge 4) = 606.2$ Second Moment of Area z-z Izz (cm^4) = 230.9 Temperature of the section  $T$  (°C) = 105 Reduced Elastic Modulus (section) Es,th (MPa) = 256710.0 Reduced Yield stress of the section  $fy$ , th  $(MPa) = 445.0$ SANDWICH PANEL Panel identifier and the User Defined Thickness of Sandwich Panel d (mm) = 160 Width of Sandwich Panel B (mm) = 1000 Thickness of the steel core  $tF2core$  (mm) = 0.4 Strength of the core steel  $f = \frac{F}{2}$  (MPa) = 280 Temperature of the panel steel Tp, th  $(^{\circ}C) = 105$ FASTENER Shank diameter of the Fastener ds (mm) = 5.5 Thread diameter of the Fastener d1 (mm) = 4.7 Number of pairs of fasteners  $= 2$ Spacing of outermost pair cK1 (mm) = 900 Spacing of second pair cK2 (mm) = 300 FASTENER STIFFNESS CALCULATIONS E, thI  $(Nmm \wedge 2) = 8938687.1$  $Csup$  = 325088.0  $xF = 1.00552$ Fastener Stiffness kv (N/mm) = 1231.83 COLUMN DESIGN (Clause 4.2.3.2 EN 1993-1-2) Column height L (mm) = 3000.0 Bending Plane relative to the sandwich panel : IN-PLANE Boundary Conditions: Both ends pinned Nominal Effective Length factor  $= 1.0$ Critial force without panel Mcr1 (kN) = 650.0

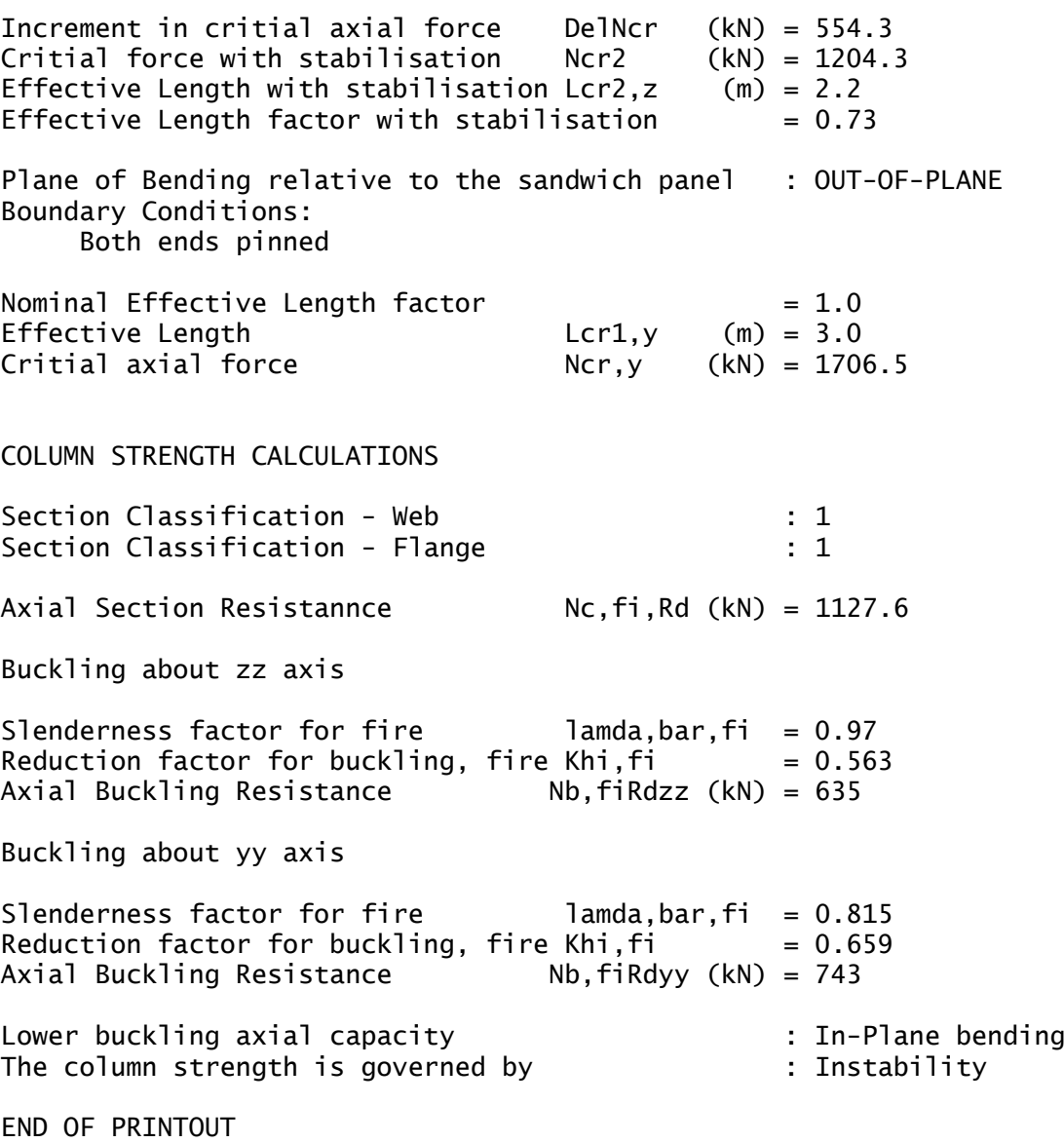

## <span id="page-17-0"></span>**References**

- ECCS. (2014). *European Recommendations on the Stabilisation of Steel Structures by Sandwich Panels.* ECCS, Brussels.
- EN 1991-1-2:2002. (n.d.). *Eurocode 1: Actions on structures - Part 1-2: General actions - Actions on structures exposed to fire.* Brussels: CEN.
- EN 1993-1-2. (2005). *Eurocode 3: Design of steel structures — Part 1-2: General rules — Structural fire design.* Brussels: CEN.
- Käpplein, S., & Misiek, T. (2011). *EASIE Report No.:D3.3 – Part 2, In-plane shear resistance of sandwich panels.* Karlsruhe: Karlsruher Institut für Technologie.
- Virdi, K. S., & Ma, Z. (2020). *Deliverable 7.1 Part 1 - Design Guide.* London and Hämeenlinna: City, University of London and Hameen Ammattikorkeakoulu Oy, Hämeenlinna.

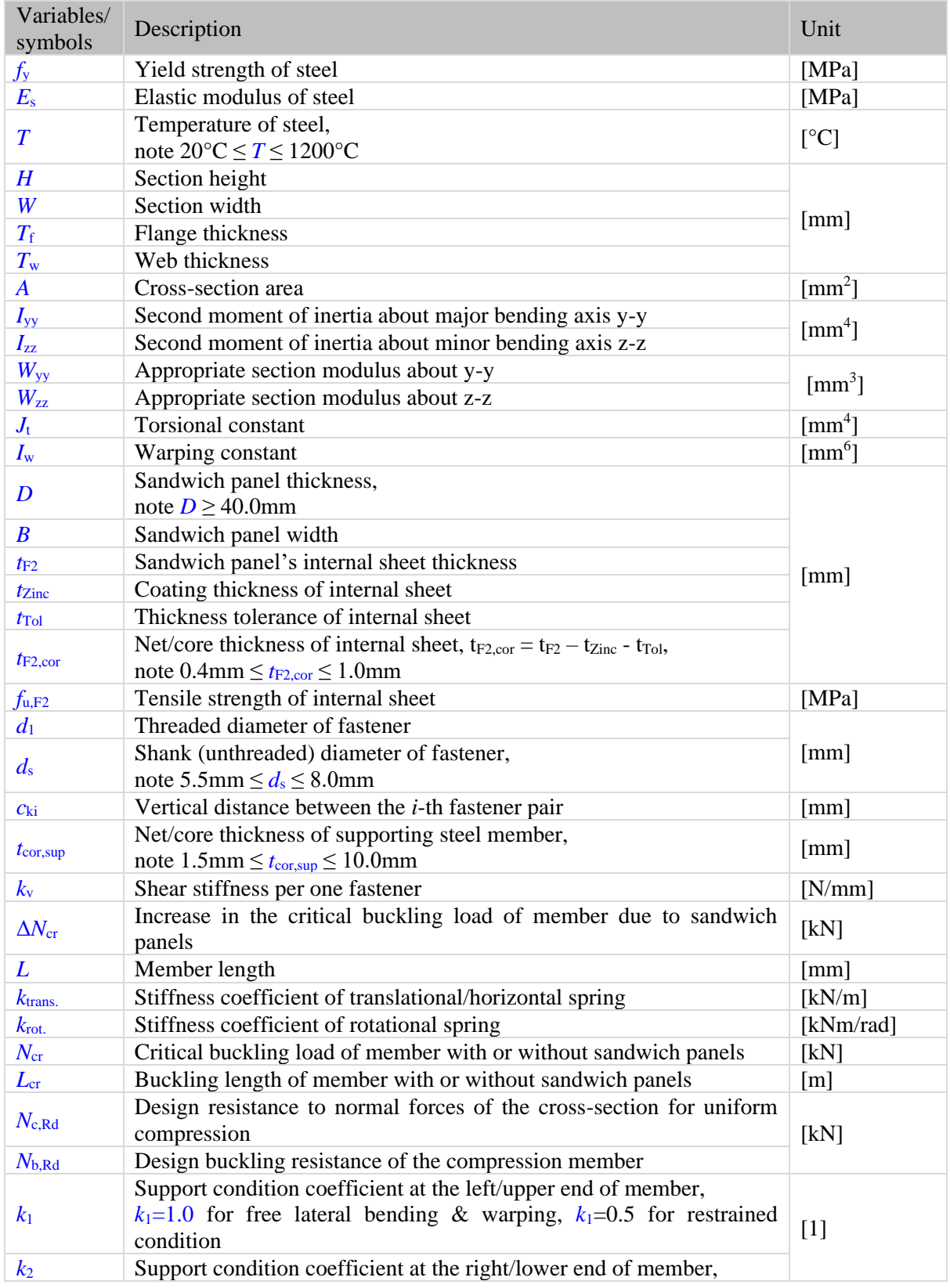

# <span id="page-18-0"></span>**Appendix 1 - List of symbols and variables**

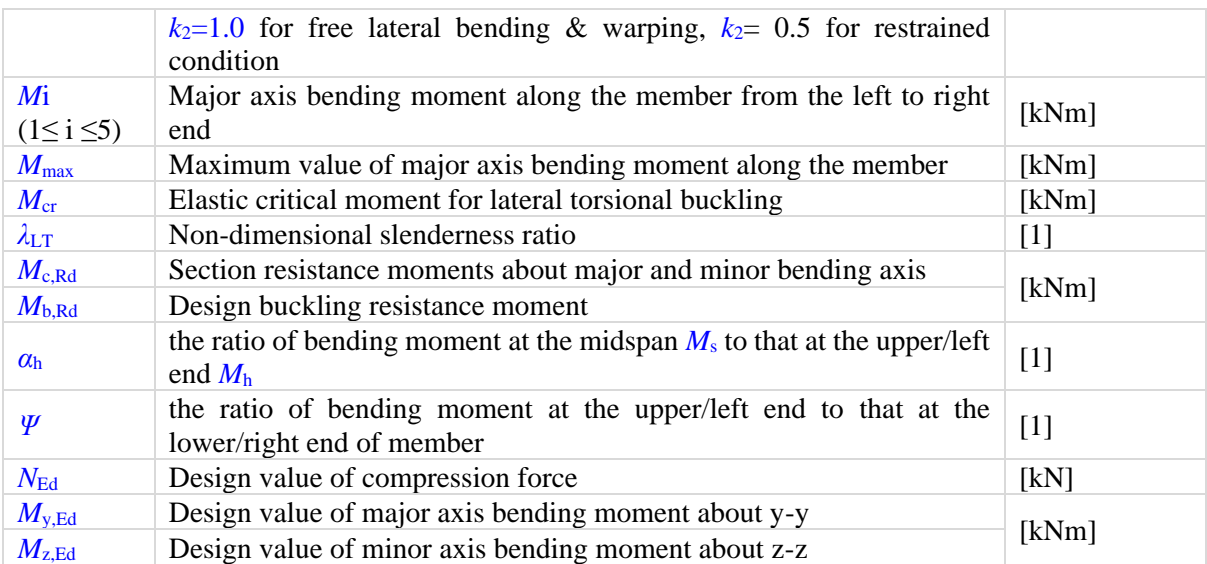

#### <span id="page-20-0"></span>**Appendix 2 - Module 8. Design of Beams**

For members subjected to major axis bending and with insufficient restraint to compression flange, the user can verify the member against lateral torsional buckling (LTB) using the features provided in the "Beam EC312" module of the software. The form is shown in [Figure 10.](#page-20-1)

In the design of beams restrained with sandwich panels, the input data is the same as for the design of columns. The beam is assumed to be simply supported.

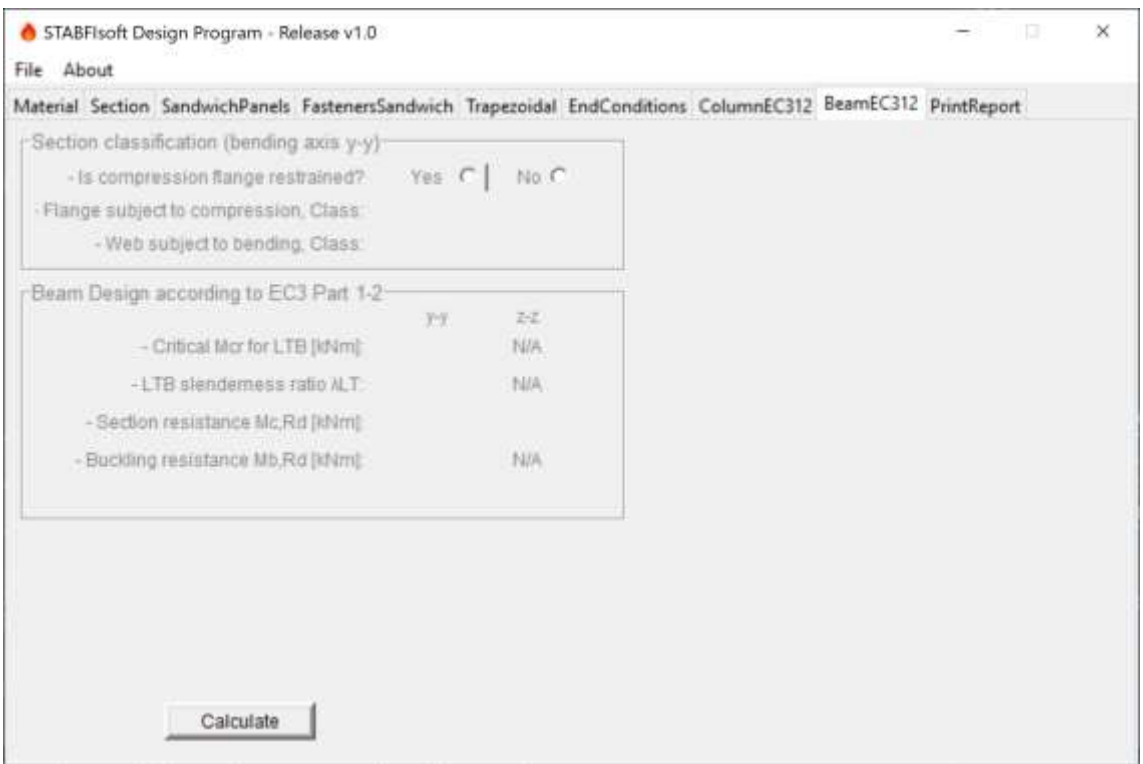

<span id="page-20-1"></span>*Figure 10 – Form with computations for the moment capacity of the secyion*

The critical moment  $M_{cr}$  enhanced by the restraining effect of the cladding and influenced by changes in material properties due to temperature is calculated using the formula given in the EASIE report (Käpplein & Misiek, 2011). This is then used to define the slenderness factor  $\lambda_{LT}$  which is then used to calculate the strength of the beam in accordance with fire part of Eurocode 3 (EN 1993-1-2, 2005).

Once all entries are completed, the user can click the  $\Box$  button to compute results.

The displayed results include, section classes of flanges and web(s), the critical bending moment for LTB  $M_{cr}$ , the slenderness factor  $\lambda_{LT}$  for the stabilised beam, the section resistance moments  $M_{c,Rd}$  about the two bending axes, and the design buckling resistance moment  $M_{b, Rd}$ . As in the case of column design, an annotated text file can be created using the calculate button.